## Accepting and rejecting changes

Accept and reject changes using the toolbar that is located above the Merged Result tree or using the shortcut menu.

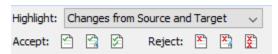

Before starting to accept and reject changes, specify from what contributor changes will be accepted and rejected. Use the **Accepting/Rejecting Scope** drop-down list for this.

The toolbar buttons are described in the following table.

## Accept

| Button | Tooltip text                                                                  | Description                                                                                                    |
|--------|-------------------------------------------------------------------------------|----------------------------------------------------------------------------------------------------|
|        | Accept the selected change, its property changes, and all sub-element changes | Click to accept all changes from both contributors starting from the selected element. For example, if the root package <i>Model</i> selected, then all changes for the whole project will be accepted. |
|        | Accept the selected change its property change                                | Click to accept the selected element change together with the element property changes.                                                                                                    |
| \$     | Accept the selected change                                                    | Click to accept the selected element change.                                                                                                    |

## Reject

| Button | Tooltip text                                                                  | Description                                                                                                    |
|--------|-------------------------------------------------------------------------------|----------------------------------------------------------------------------------------------------|
| X      | Reject the selected change, its property changes, and all sub-element changes | Click to reject all changes from both contributors starting from the selected element. For example, if the root package <i>Model</i> is selected, then all changes for the whole project will be rejected. |
| X      | Reject the selected change its property change                                | Click to reject the selected element change together with the element property changes.                                                                                                    |
| X.     | Reject the selected change                                                    | Click to reject the selected element change.                                                                                                    |

The following table lists the commands of the shortcut menu that can be opened, when an element is selected in the Merged Result tree.

| Command                           | Description                                                                                                    |  |
|-----------------------------------|----------------------------------------------------------------------------------------------------|--|
| Accept                            | Click to accept the selected change. If the change has equivalent changes, they are accepted too.                                                                                                    |  |
| Reject                            | Click to reject the selected change. If the change has equivalent changes, they are rejected too.                                                                                                    |  |
| Accept With<br>Properties         | Click to accept the selected change and its property changes.                                                                                                    |  |
| Reject With<br>Properties         | Click to reject the selecting change and its property changes.                                                                                                    |  |
| Accept<br>Recursively             | Click to accept the selected change, its property changes, and all owned element changes.                                                                                                    |  |
| Reject<br>Recursively             | Click to reject the selected change, its property changes, and all owned element changes.                                                                                                    |  |
| Mark as<br>Resolved               | Click to mark the change as resolved by the user, but not by the system. The conflicting change becomes marked as resolved by the user too.                                                                                                    |  |
| Select<br>Original<br>Location(s) | If the selected instance of a moved element is in the new location, the <b>Select Original Location(s)</b> command appears on the shortcut menu. Click it to navigate to and select the original location(s) of the moved element in the <b>Merged Result</b> tree. |  |
| Select New Location(s)            | If the selected instance of a moved element is in its original location, the <b>Select New Location(s)</b> command appears on the shortcut menu. Click it to navigate to and select a new location(s) of the moved element in the <b>Merged Result</b> tree.        |  |

## **Related Pages:**

Analyzing and managing merge results

- Getting merge summary information and changes legend
  Understanding content of the Merged Result tree
  Inspecting element property changes in the Specification panel
  Inspecting changes in the Change details panel
  Displaying and navigating through changes
  Quickly navigating through conflicting changes
  Viewing and analyzing changes of modified diagrams
  Generating a differences report